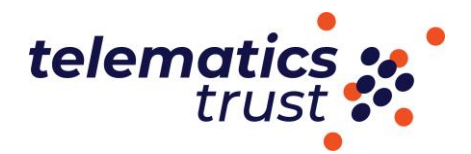

## **Appendix 1 – Uploading and sharing a public YouTube link**

1. Open [YouTube](https://www.youtube.com/) in a web browser. If you do not have a current Youtube channel, you will be prompted to create one using your email address.

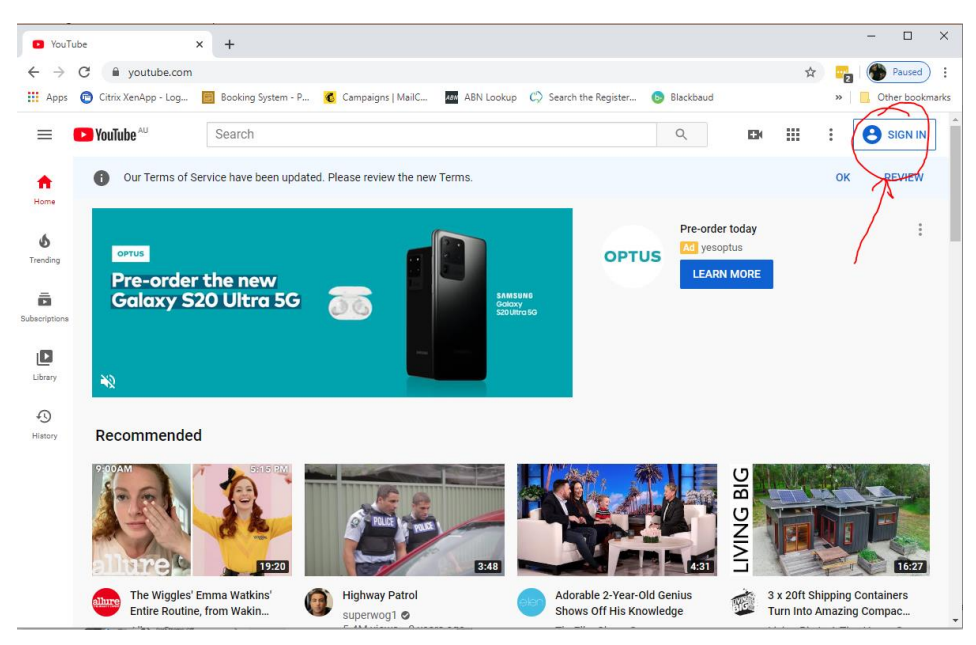

2. Click your account at the top right of the screen and then click "YouTube Studio" in the drop-down menu.

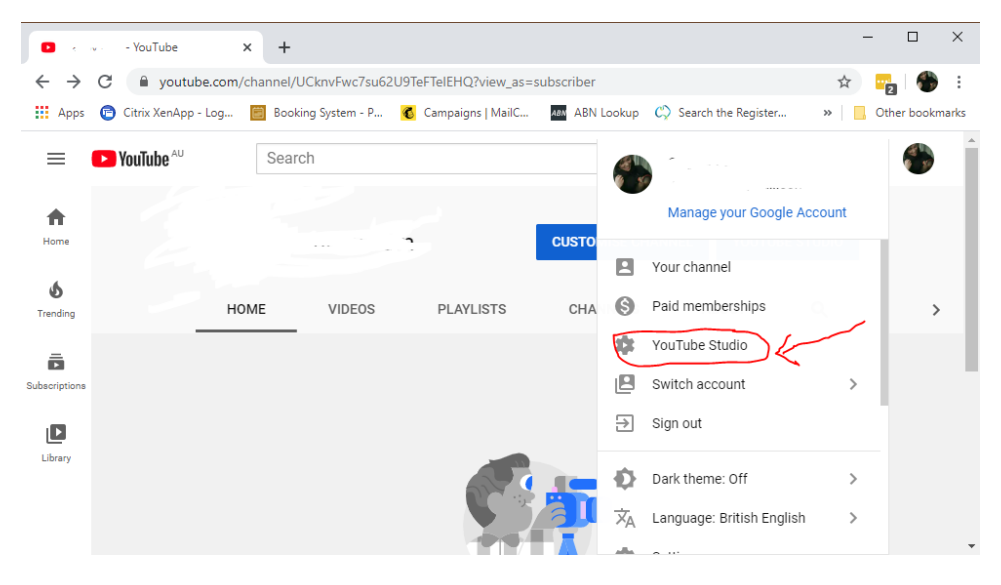

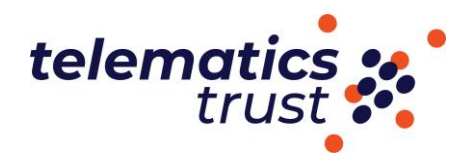

3. Click 'Create' on the top righthand side to upload video.

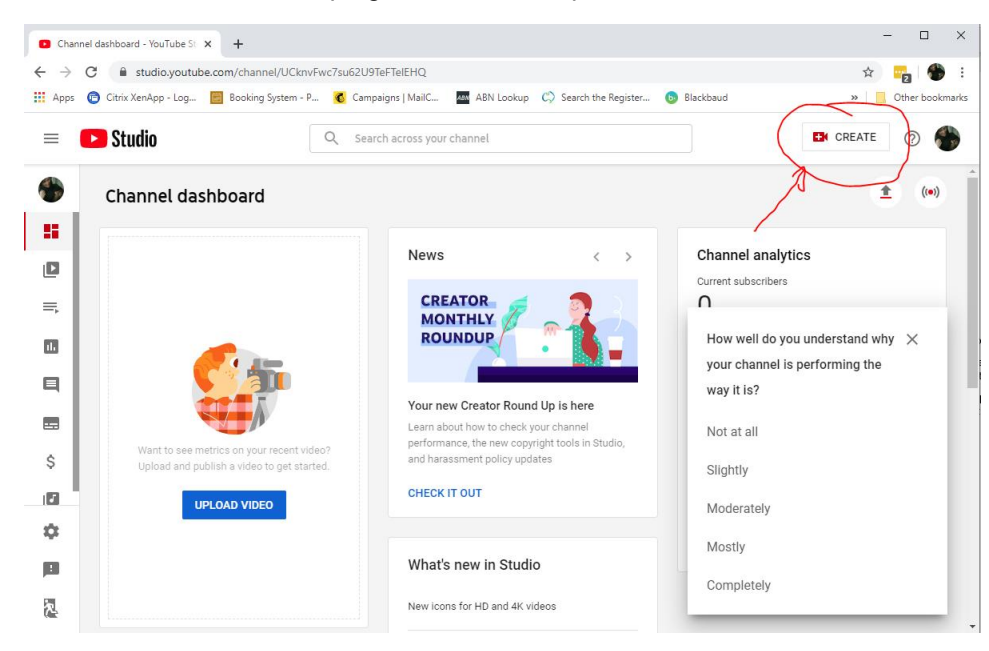

4. You'll be brought to a page filled with you uploads and options. Click the Visibility tab next to your chosen video and select "Private," and then click "Done." Once you've done this, save your changes by clicking "Save" at the top of the screen.

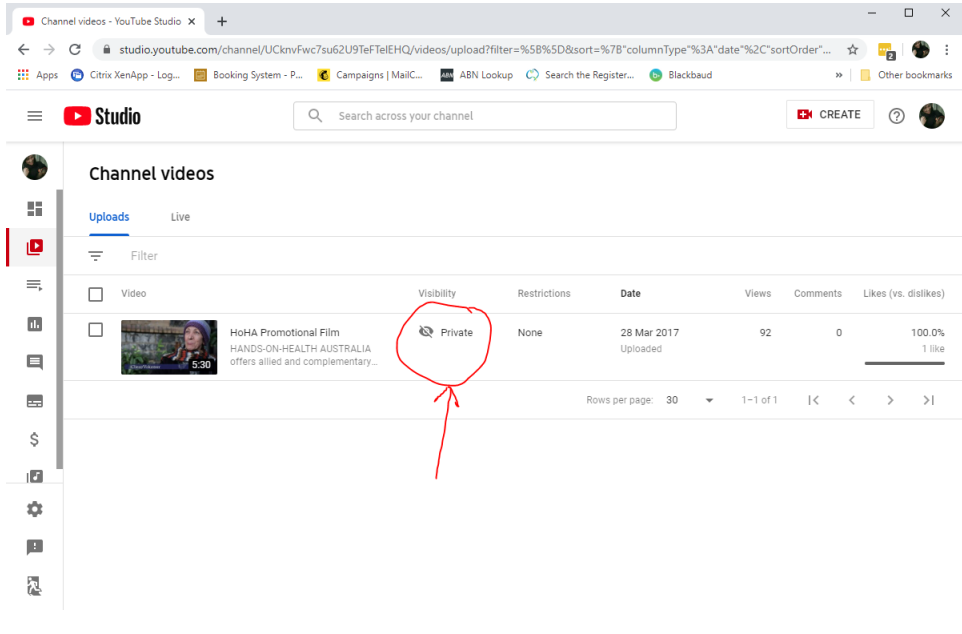

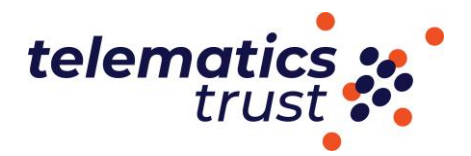

7. Next to the Save button are three dots. Click them, and in the menu that opens, select "Get shareable link".

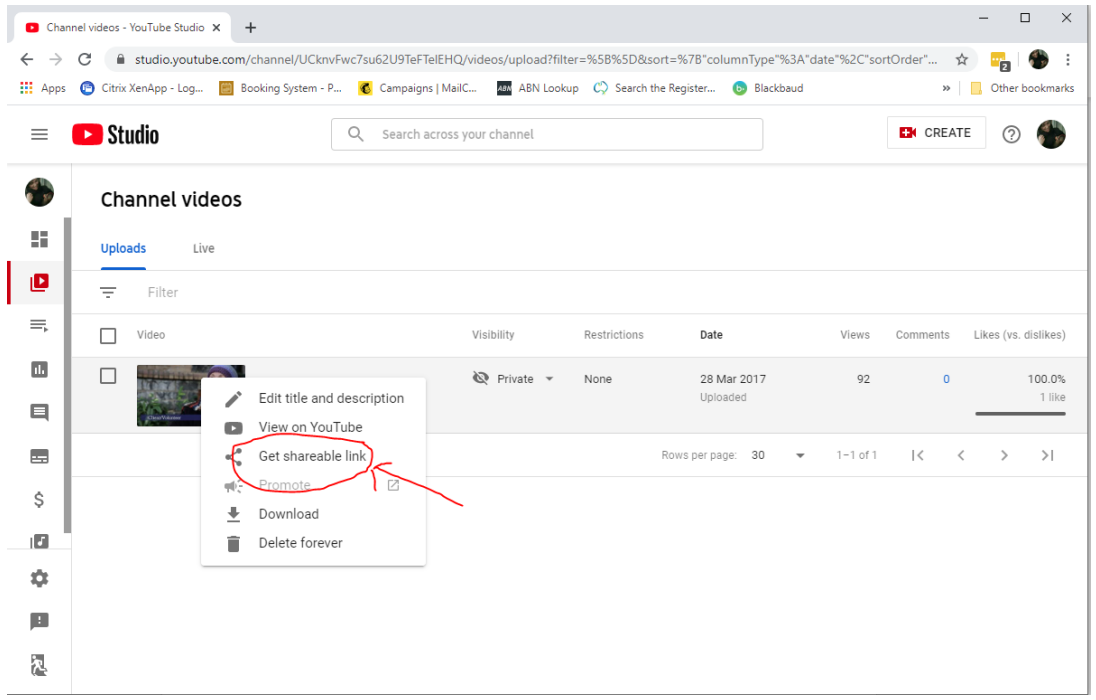

8. A link will be copied to your desktop and you will able to paste this into your application form.